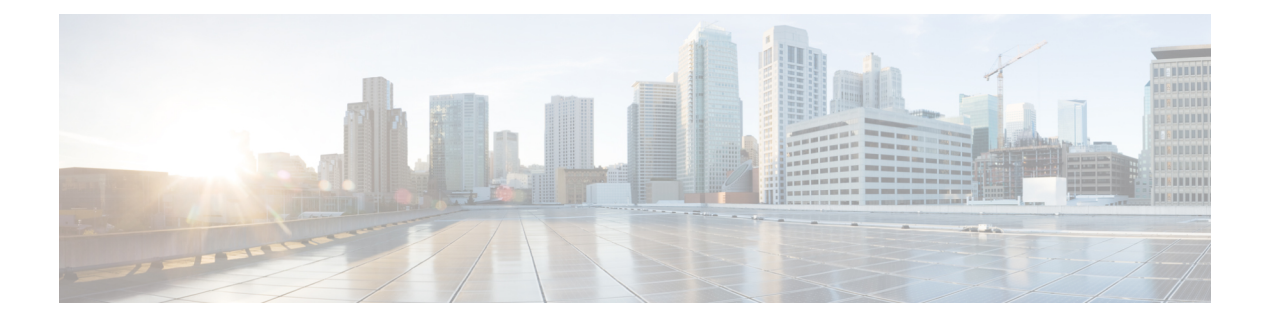

# **Installing Cisco MSE in a VMware Virtual Machine**

This chapter describes how to install and deploy a Cisco Mobility Services Engine (MSE) virtual appliance.

Cisco MSE is a prebuilt software solution that comprises one or more virtual machines (VMs) that are packaged, maintained, updated, and managed as a single unit. Cisco MSE is distributed as an Open Virtual Appliance (OVA) for installation on a virtual appliance and as an ISO image for installation on a physical appliance.

Cisco MSE acts as a platform (physical or virtual Cisco Mobility Services Engine [MSE] appliance) to deploy and run the Cisco services.

If you choose Location during installation, you will see the following services in Cisco CMX GUI.

- DETECT & LOCATE—Active for 120 day trial period unless either a CMX base or advanced license is added.
- ANALYTICS—Active for 120 day trial period unless a CMX advanced license is added.

If you choose Presence during installation, you will see the following services in the Cisco CMX GUI.

- CONNECT—Active for 120 day trial period unless either a CMX base license is added.
- PRESENCE ANALYTICS
- [Virtualization](#page-1-0) Concepts, page 2
- [Installation](#page-1-1) Overview, page 2
- [Restrictions](#page-2-0) for Installing Cisco MSE in a VMware Virtual Machine, page 3
- Cisco MSE Virtual Appliance [Deployment](#page-2-1) Checklist, page 3
- [Prerequisites](#page-2-2) for Installing Cisco MSE in a VMware Virtual Machine, page 3
- Hardware [Guidelines,](#page-3-0) page 4
- Release Upgrade [Compatibility](#page-3-1) Matrix, page 4
- VM [Alerts,](#page-5-0) page 6
- [Downloading](#page-6-0) the Cisco MSE OVA File, page 7
- [Deploying](#page-7-0) the Cisco MSE OVA File Using the VMware vSphere Client, page 8
- Installing a Cisco MSE Virtual [Appliance,](#page-18-0) page 19
- Creating New Virtual [Machines](#page-25-0) Using Hyper-V Manager, page 26
- Installing Cisco CMX Using Web [Interface,](#page-26-0) page 27
- [Upgrading](#page-29-0) from Cisco CMX 10.x to 10.4, page 30
- Verifying [Installing](#page-30-0) Cisco MSE in a VMware Virtual Machine, page 31

# <span id="page-1-0"></span>**Virtualization Concepts**

Refer to these documents for information on virtualization:

- [Virtualization](http://www.vmware.com/pdf/virtualization.pdf) Overview
- [Setting](http://pubs.vmware.com/vsphere-55/index.jsp#com.vmware.vsphere.install.doc_Connect_42_/pubs.vmware.com/vsphere-55/index.jsp#com.vmware.vsphere.install.doc/GUID-41638619-B14E-4074-BB90-DACAA1440C1C.html) Up ESXi
- [Virtualization](http://pubs.vmware.com/vsphere-55/index.jsp?topic=/com.vmware.vsphere.vcenterhost.doc/GUID-ED375B12-7D08-4B7E-81EE-DCE83E51B1AF.html) Basics

### <span id="page-1-1"></span>**Installation Overview**

The following table lists the Cisco MSE virtual appliance installation process and contains information about the sections providing details about them:

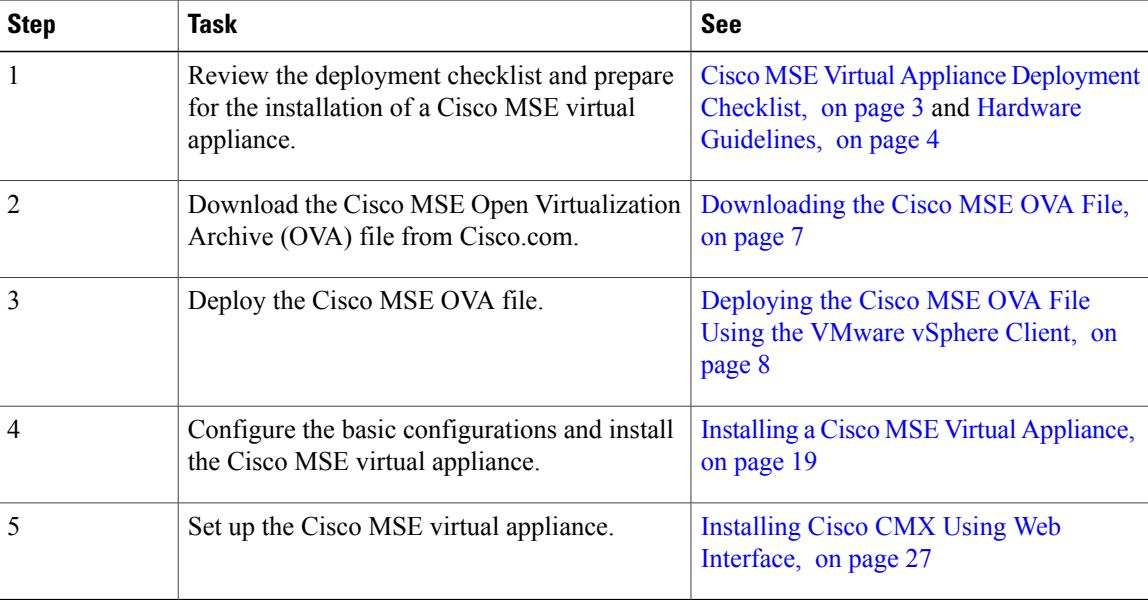

#### **Table 1: Installation Overview**

# <span id="page-2-0"></span>**Restrictions for Installing Cisco MSE in a VMware Virtual Machine**

- Map size must be less than 5 MB in Cisco Prime Infrastructure.
- There must be less than 1000 access points on a single map.
- The Mobile Application Server and Wireless intrusion prevention system (wIPS) are not available.
- A common NTP server must be used to synchronize the time.
- Simple Mail Transfer Protocol (SMTP) Mail Server name and authentication mechanism must be used for the Cisco CMX mail notification system.
- Cisco CMX 10.2 does not render any data on Cisco Prime Infrastructure maps. To allow client display in Cisco Prime Infrastructure 1.4 or later, a parallel Cisco MSE 8.0 is also required.

### <span id="page-2-1"></span>**Cisco MSE Virtual Appliance Deployment Checklist**

- Cisco Wireless Controller has IP connectivity to a Cisco CMX instance.
- Cisco Prime Infrastructure has IP connectivity to a Cisco CMX instance.
- Port 16113 is routable from Cisco WLC to the Cisco CMX IP address.
- Port 161 (for Simple Network Management Protocol [SNMP] traffic) is routable from Cisco WLC to the Cisco CMX IP address.
- SSH client to log in with the root access to the VM is present.
- A Secure Copy (SCP) client (on MAC native or installed on PC) or a Secure File Transfer Protocol (SFTP) exists to move files into Cisco CMX OVA (specifically, map files and images to upgrade).

# <span id="page-2-2"></span>**Prerequisites for Installing Cisco MSE in a VMware Virtual Machine**

- VMWare vSphere client.
- Hostname IP address, netmask, default gateway, DNS IP address, and Network Time Protocol (NTP) Server IP address or name.
- Cisco WLC 7.6, 8.0 or later.
- IP address, type, the SNMP version, and the SNMP write community string of Cisco WLC.
- SNMP credentials of Cisco WLC (private key for V1 and V2, or username and password for V3).
- Mail server settings (port number and security settings) and email address.
- Cisco Prime Infrastructure 2.2, 3.0, or later with a hierarchy of maps in the order of campus, building, and floor.
- Existing exported map file from Cisco Prime Infrastructure.
- VMware virtualization environment ESXi 5.x, 6.0, and 6.5.

### <span id="page-3-0"></span>**Hardware Guidelines**

The following table lists the hardware guidelines for the Cisco MSE virtual appliance.

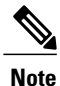

If the hardware requirements are not met, the OVA deployment fails. Similarly, the Cisco MSE setup fails during installation when the other minimum requirements listed in the table below are not met.

#### **Table 2: Hardware Guidelines**

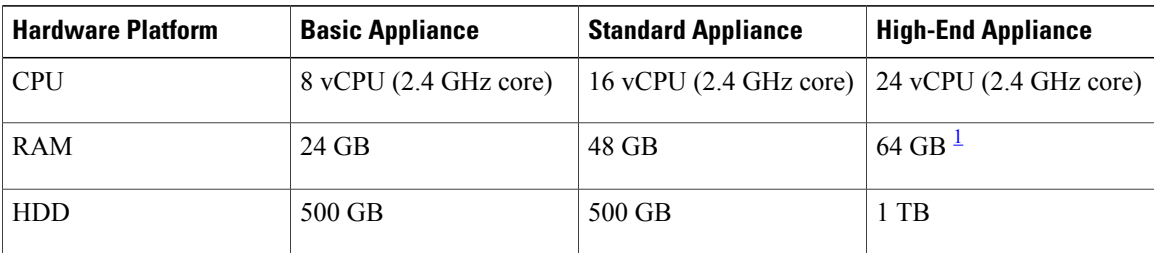

<span id="page-3-2"></span> $1$  The high-end deployment VM (20 vCPU, 64 GB RAM) reserves 63.74 GB for itself and the rest of the RAM is used by ESXi.

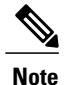

We recommend you to allocate the required HDD space. For more information, see step 12 in [Deploying](#page-7-0) the Cisco MSE OVA File Using the [VMware](#page-7-0) vSphere Client section.

### <span id="page-3-1"></span>**Release Upgrade Compatibility Matrix**

The following table lists the Cisco CMX releases available on Cisco.com.

#### **Table 3: Cisco CMX Releases Available on Cisco.com**

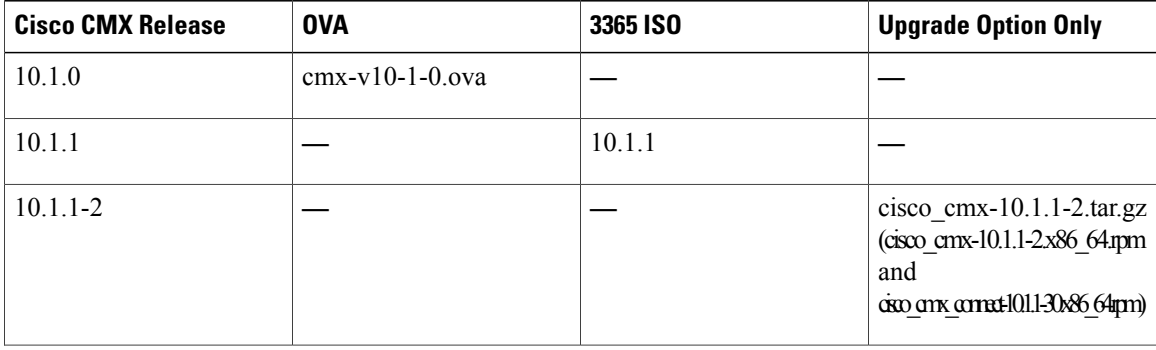

 $\mathbf{I}$ 

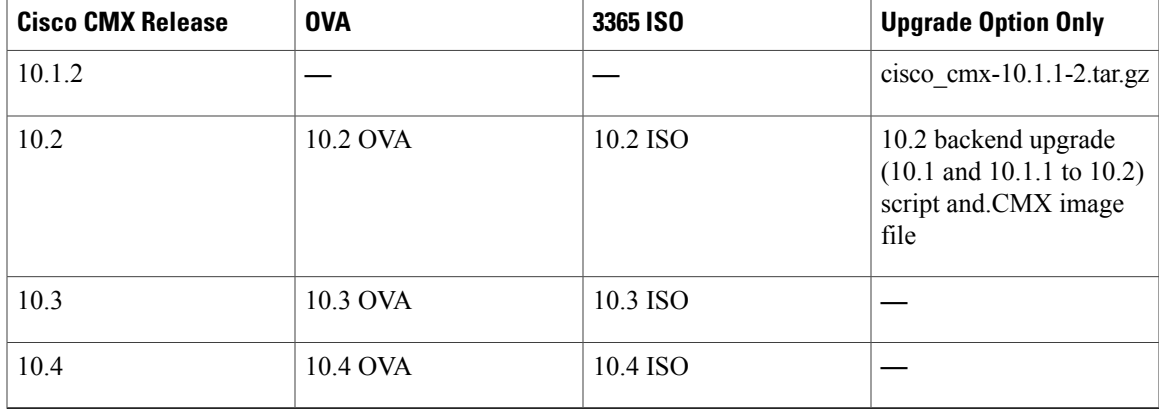

#### **Table 4: Node Types Supported Per Release**

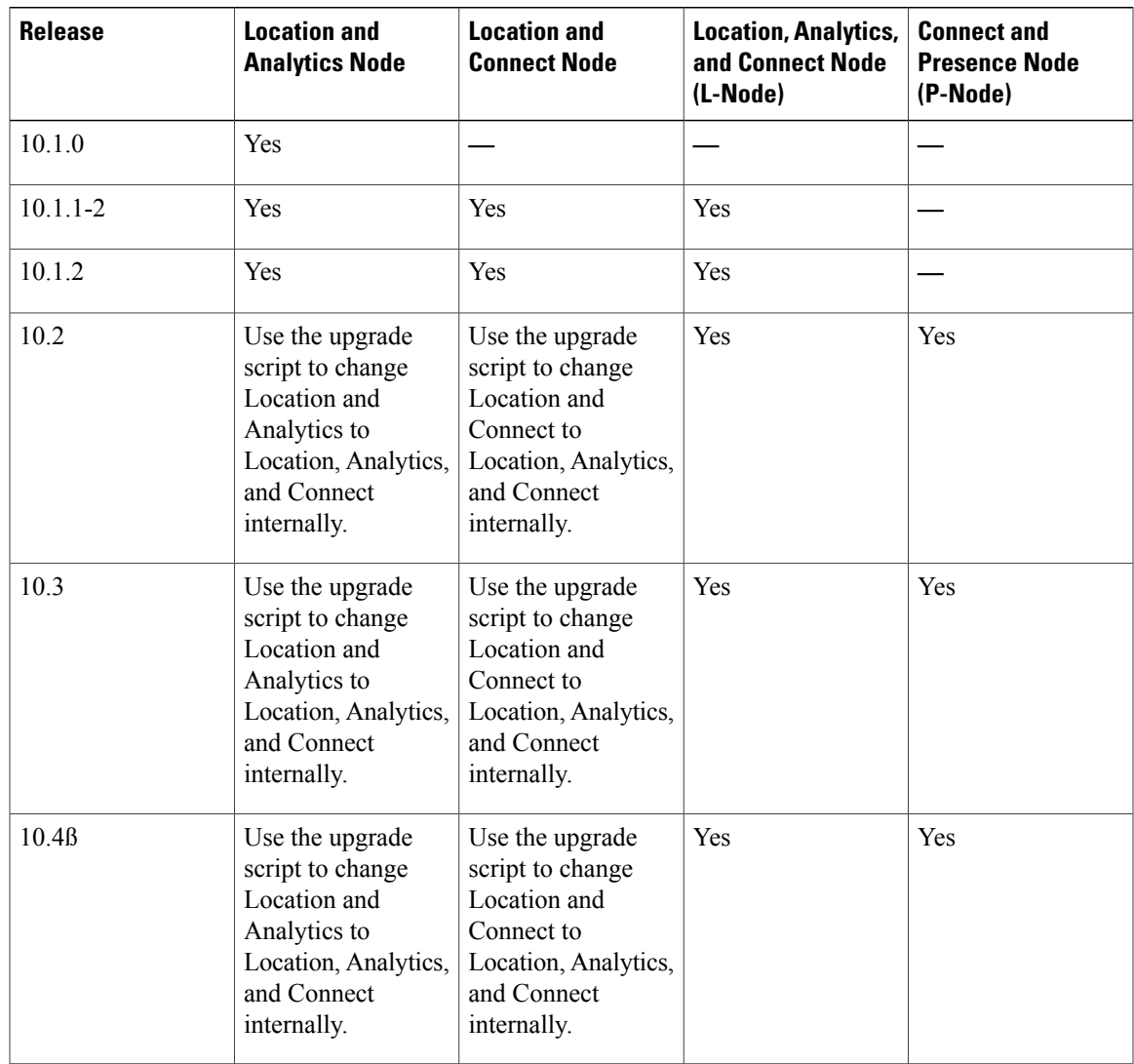

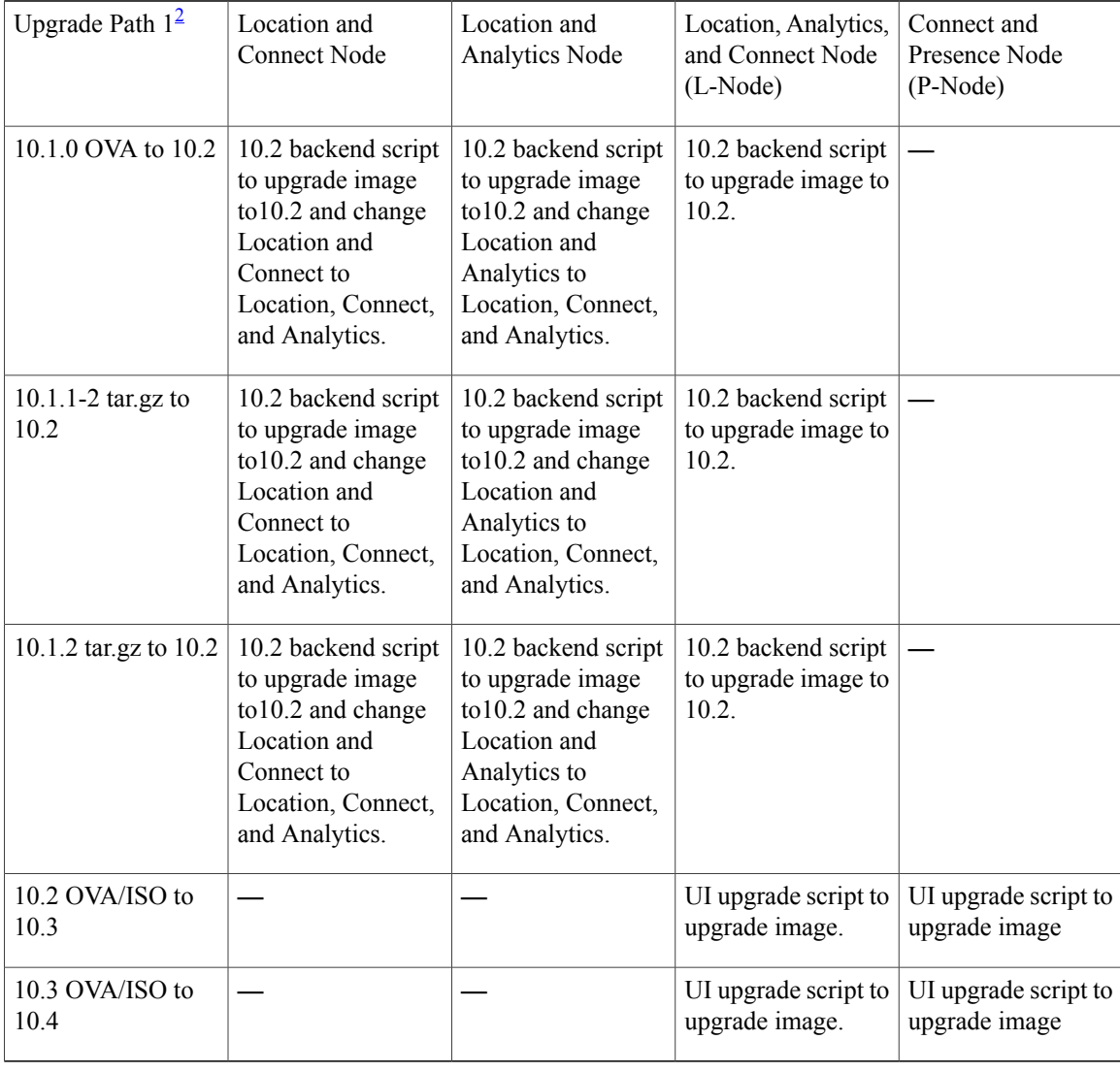

#### **Table 5: Upgrade Path by Node Type**

<span id="page-5-1"></span><span id="page-5-0"></span>2 The path that is provided for upgrade is the same as that used for backup and restore.

## **VM Alerts**

The following table displays the alerts shown on the VM for the following conditions:

#### **Table 6: VM Alerts**

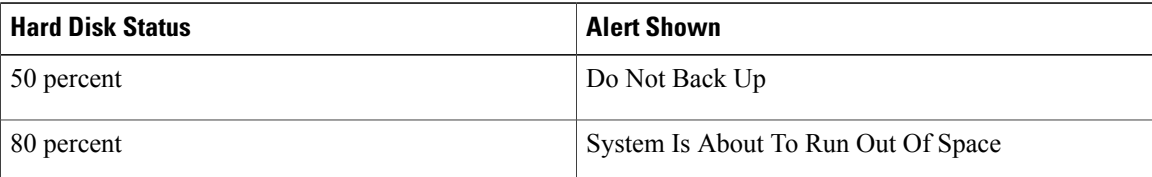

ı

Г

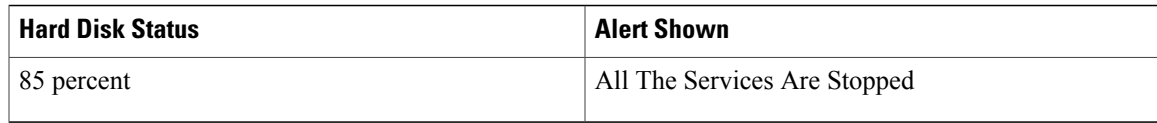

## <span id="page-6-0"></span>**Downloading the Cisco MSE OVA File**

**Step 1** [Download](https://software.cisco.com/download/type.html?mdfid=284294864&flowid=31242) the Cisco MSE image from Download Software on cisco.com. **Step 2** Save the Cisco MSE OVA installer to your computer and ensure that it is accessible.

ι

# <span id="page-7-0"></span>**Deploying the Cisco MSE OVA File Using the VMware vSphere Client**

To deploy the Cisco MSE OVA file using the VMware VSphere Client, follow these steps:

- **Step 1** Launch the VMware vSphere client application on your desktop.
- **Step 2** From the VMware vSphere Client application menu, choose **File** > **Deploy OVF Template**.
- **Step 3** In the **Deploy OVF Template** window that is displayed, click **Browse** and select the Cisco MSE OVA file that is stored locally on the machine.

#### **Figure 1: Select CMX Image**

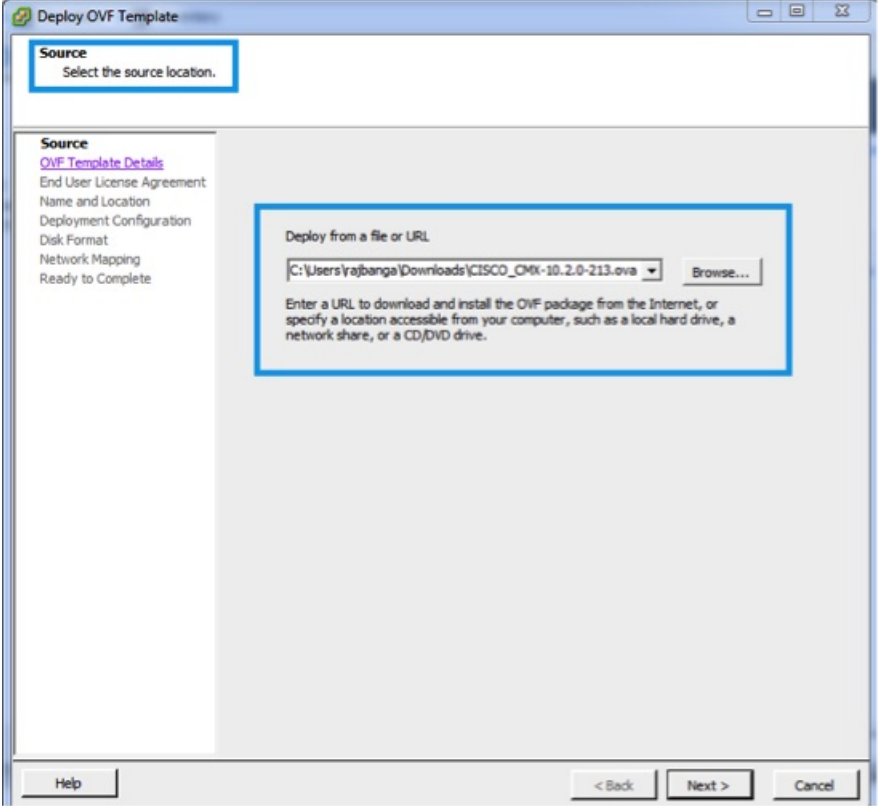

**Step 4** Verify the **OVF Template Details** details, and click **Next**.

#### **Figure 2: OVF Template Details**

 $\mathbf I$ 

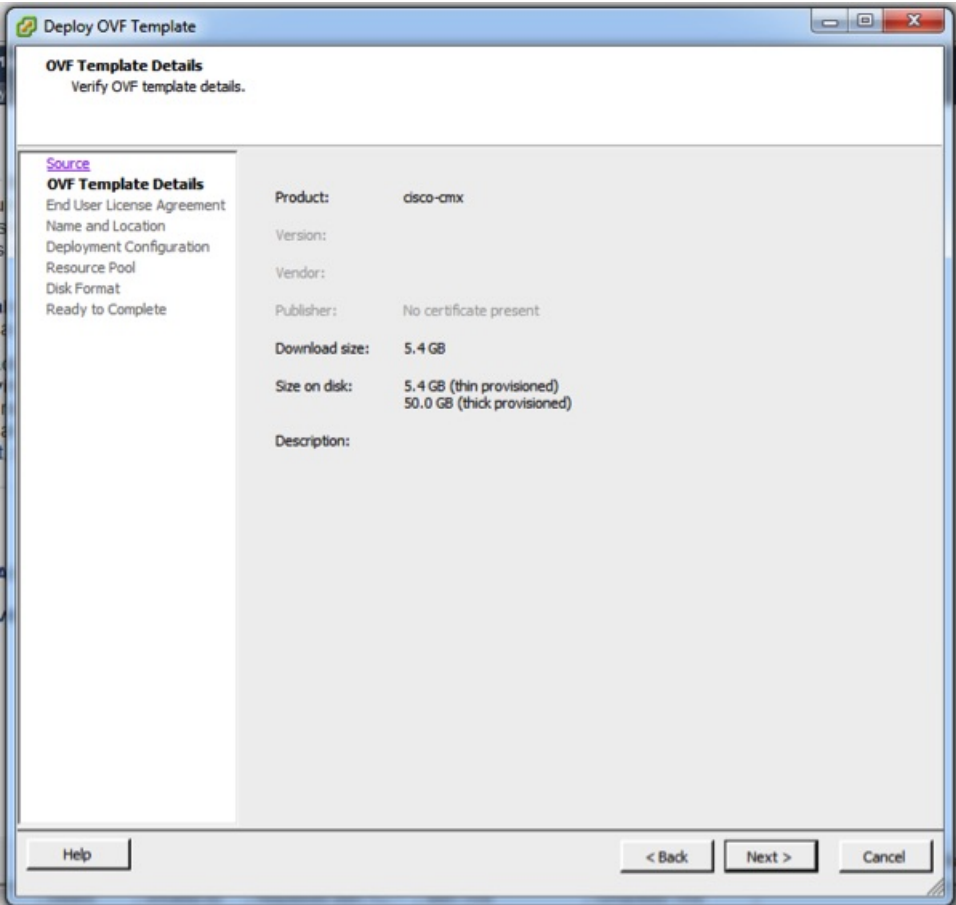

T

**Step 5** Click **Accept** to accept the End User License Agreement and then click **Next**.

#### **Figure 3: End User License Agreement**

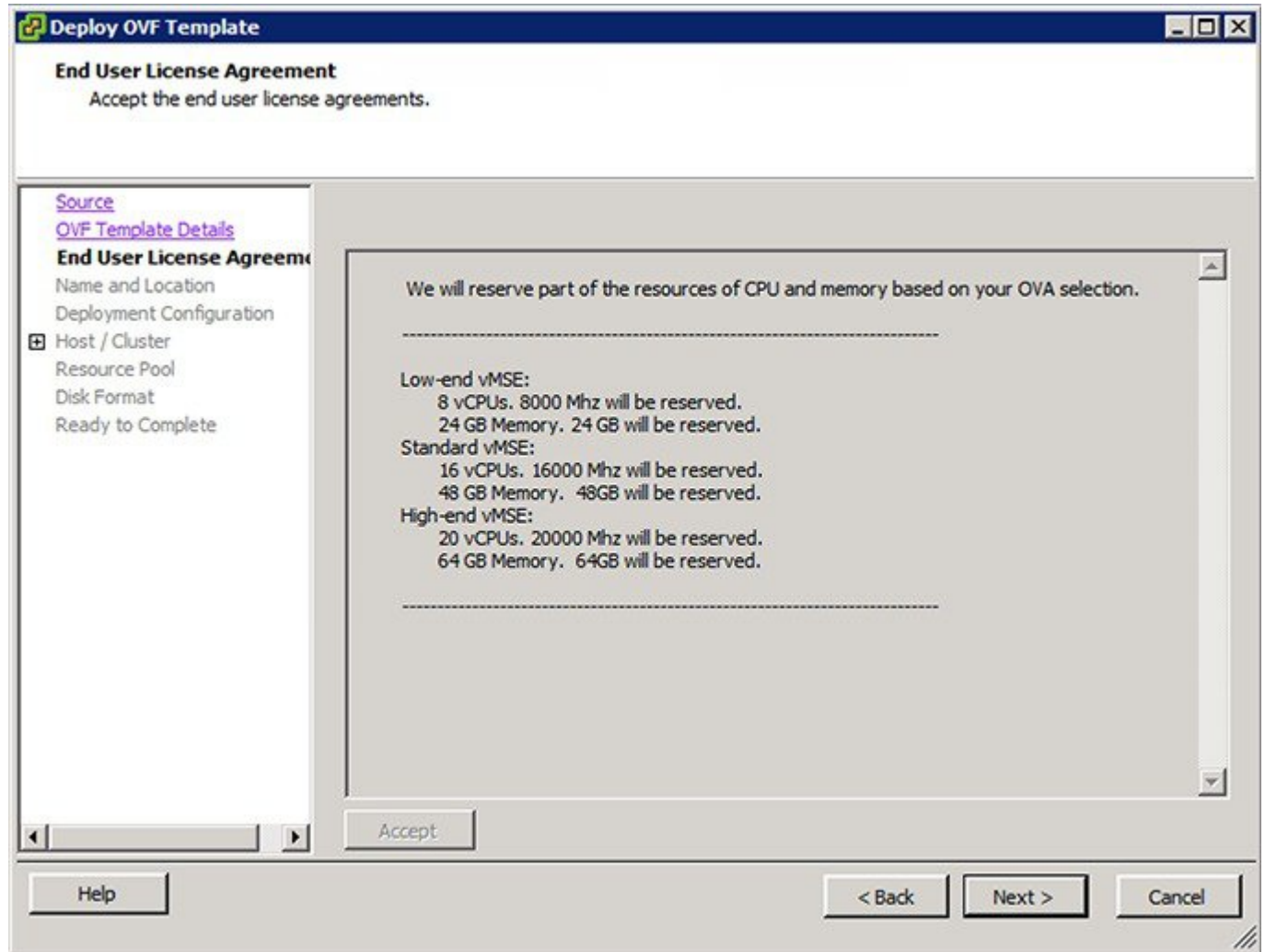

**Step 6** Enter a name for the Cisco MSE VM and click **Next**.

#### **Figure 4: Name and Location**

 $\mathbf{I}$ 

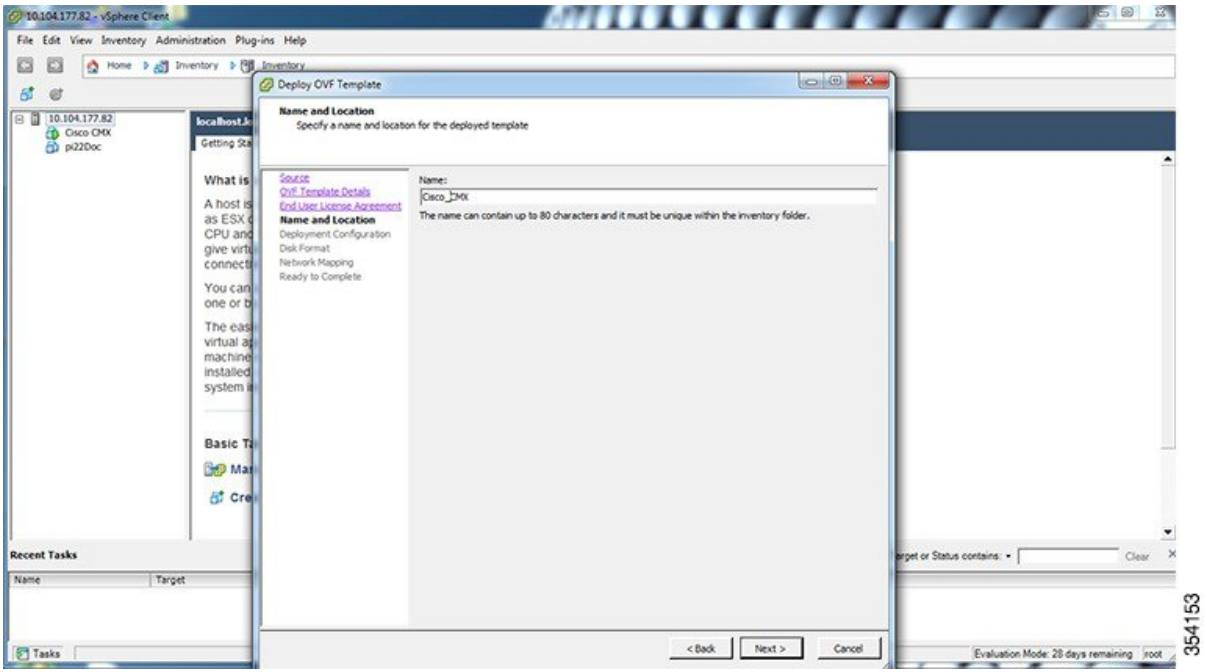

Τ

**Step 7** From the **Configuration**drop-down list, choose the VM configuration of your choice. The available options are **Low-end**, **Standard**, **High-end**.

#### **Figure 5: Deployment Configuration**

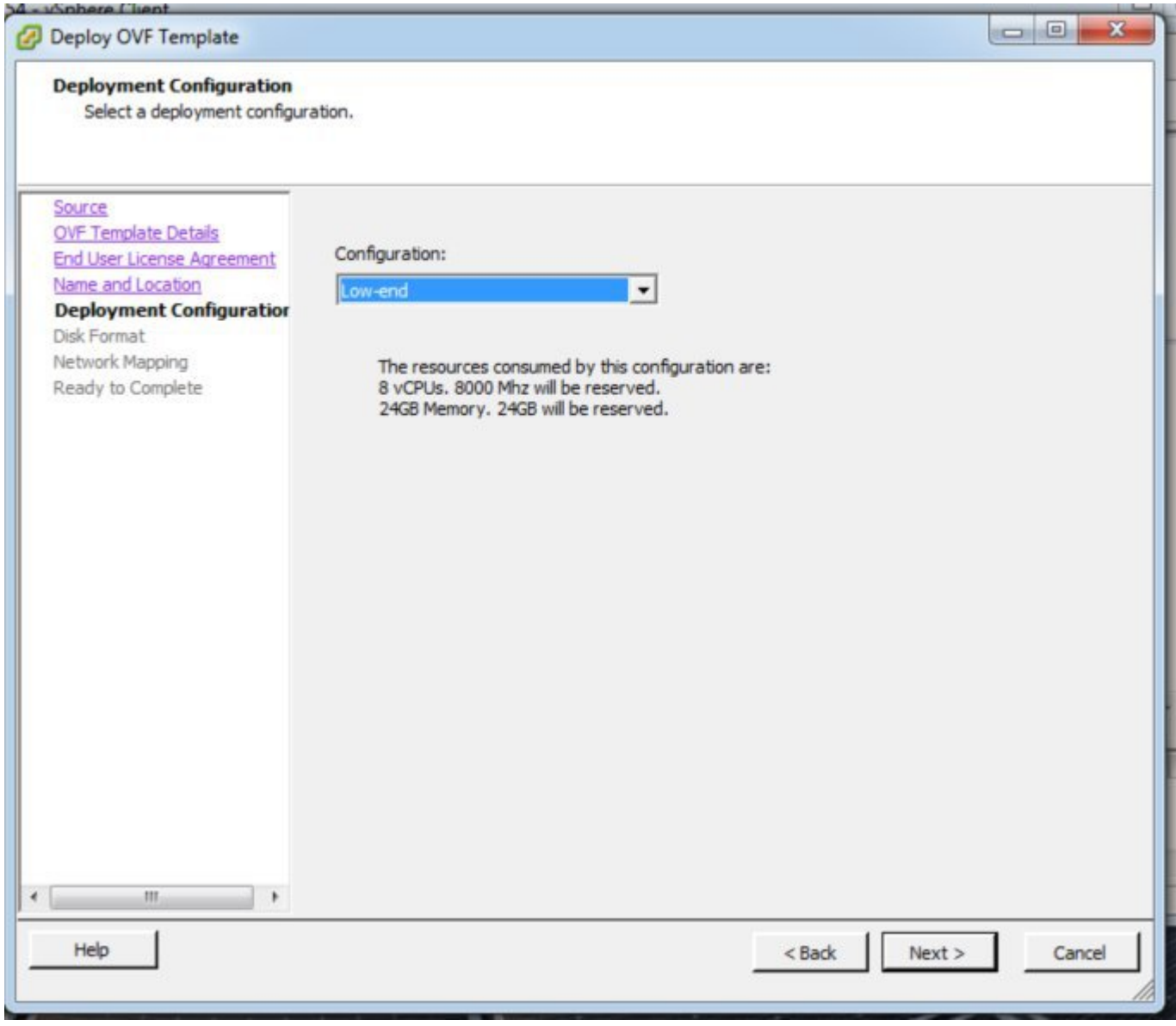

**Step 8** Check the format in which you want to store the virtual disk.

#### **Figure 6: Format**

I

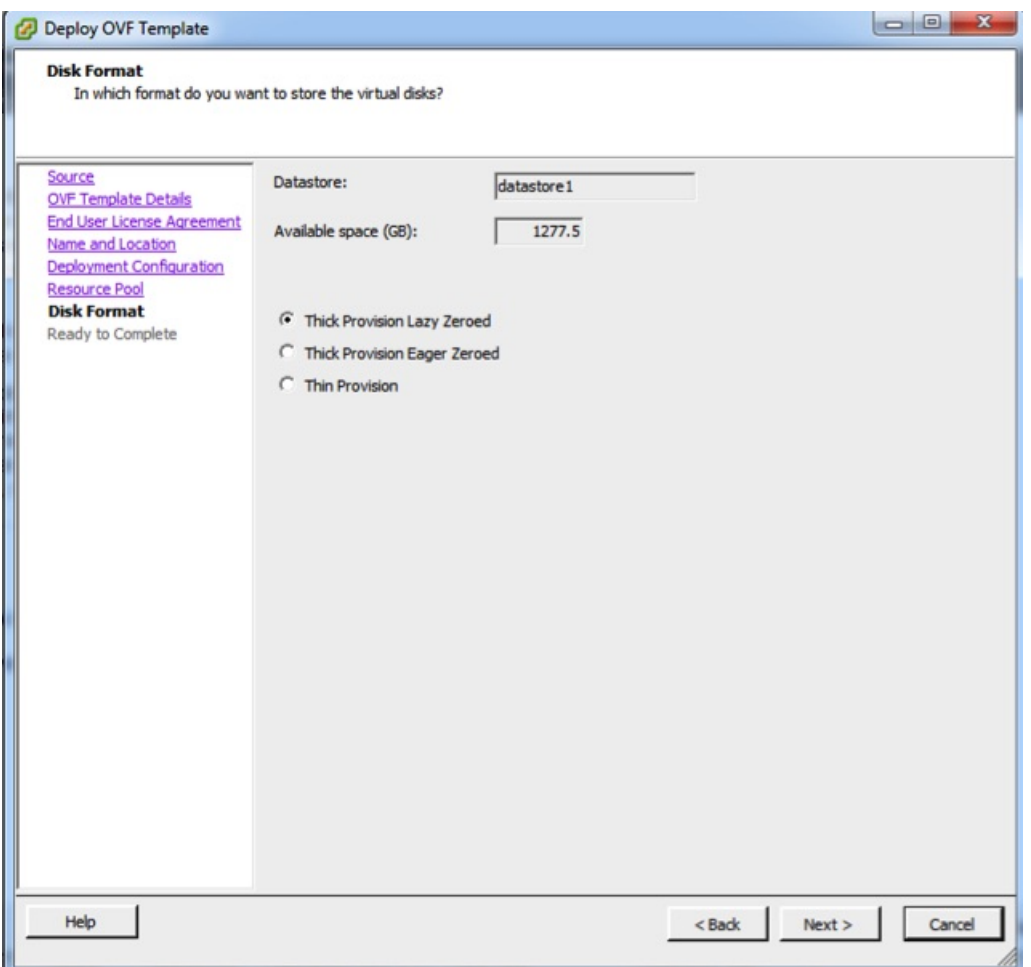

**Step 9** Map the networks used in the OVF template to the networks in your directory.

With CSCve21967, you cannot deploy the Cisco MSE OVA file with standard and high end VM types with the VMWare ESXi 6.x web client. The web client interface does not show the inventory items drop-down options (low end, standard, and so on) and the option to select VM type is not enabled on the Deployment Options window. However, you can use the VMWare vSphere desktop client from ESXI 5.x to successfully deploy standard and high end VM types to an ESXI 6.x. For more information, see **Note**

[https://kb.vmware.com/selfservice/microsites/search.do?language=en\\_US&cmd=displayKC&externalId=2121185.](https://kb.vmware.com/selfservice/microsites/search.do?language=en_US&cmd=displayKC&externalId=2121185)

1

#### **Figure 7: Network Mapping**

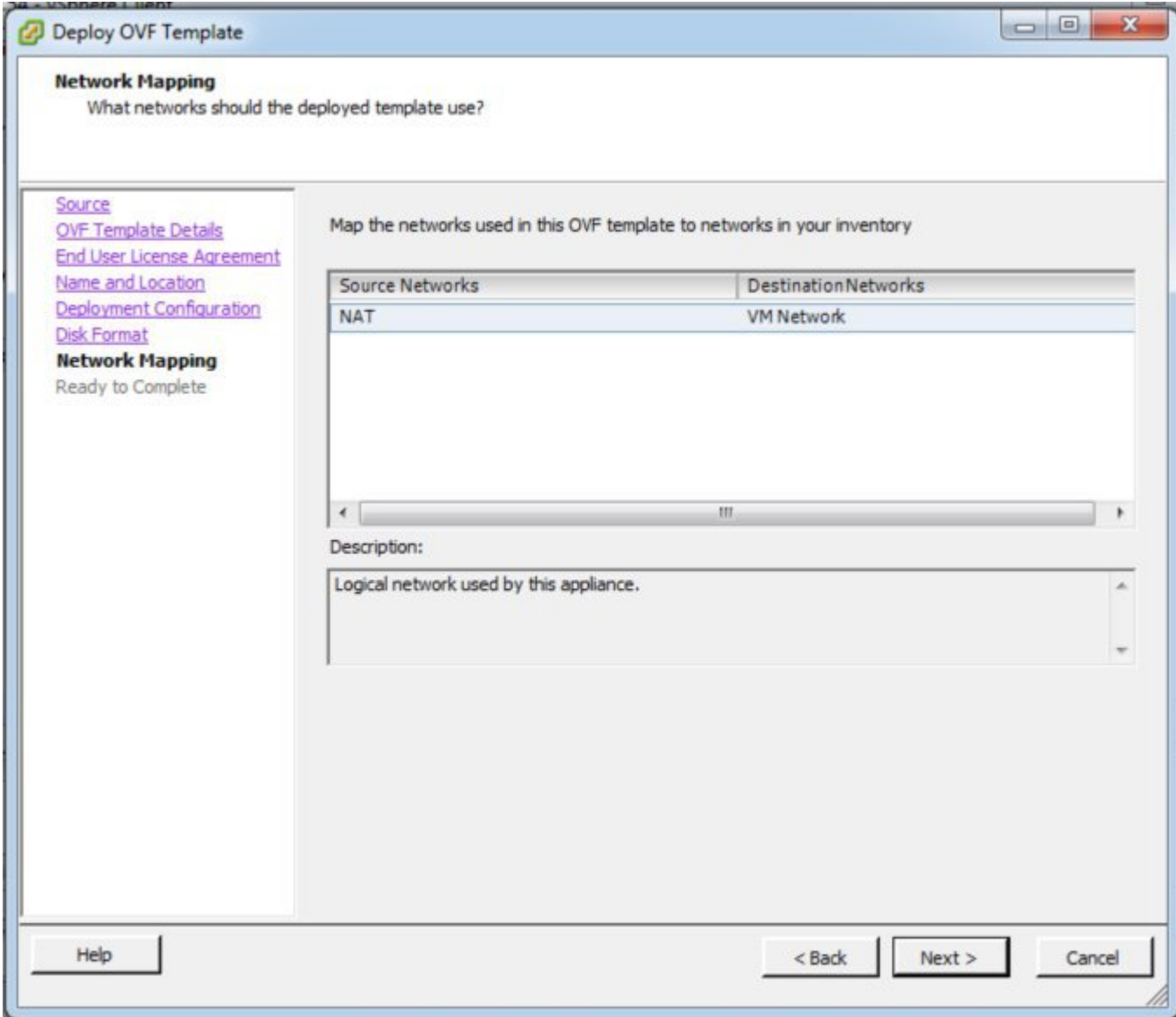

**Step 10** Click **Finish**. Ensure that **Power On the Virtual Machine** is not checked.

#### **Figure 8: Complete the Deployment**

 $\mathbf{I}$ 

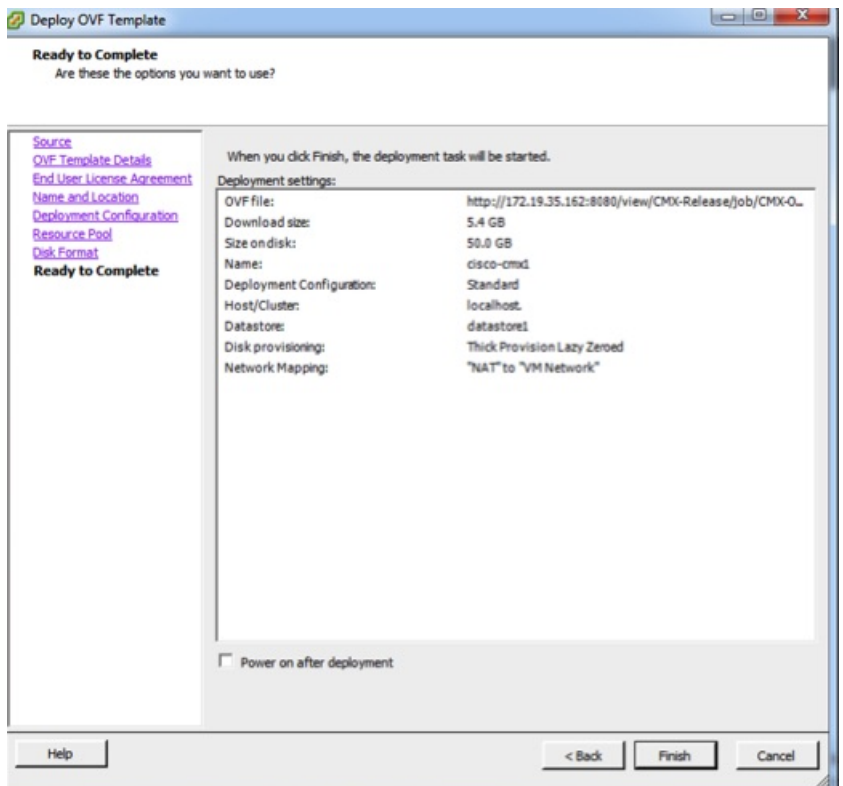

Wait for the deployment to complete. This will take a few minutes.

#### **Figure 9: Deploying the OVA**

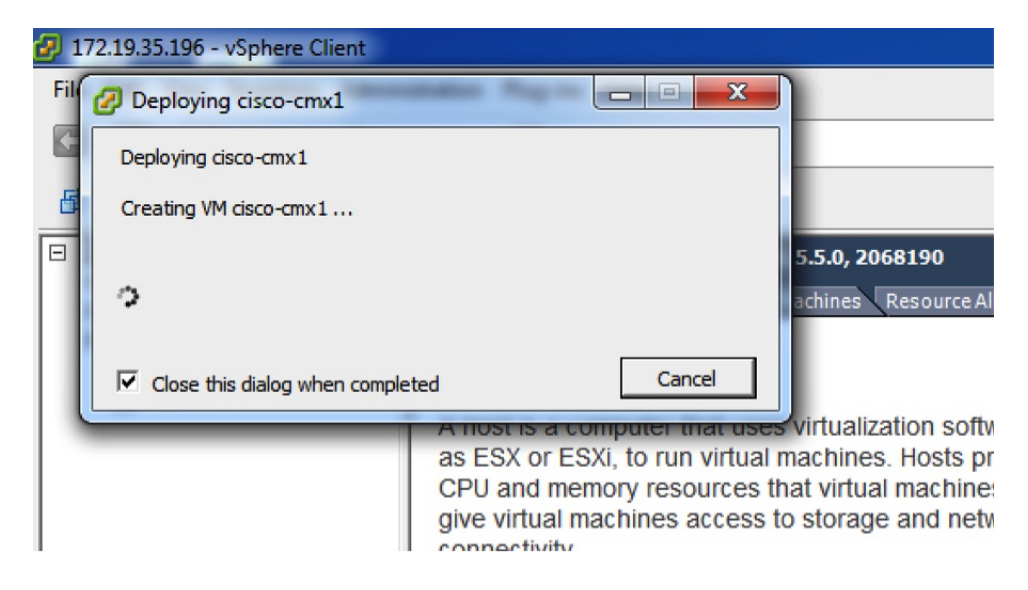

**Step 11** Click the deployed VM and choose **Edit Virtual Machine**.

#### **Figure 10: Edit Virtual Machine**

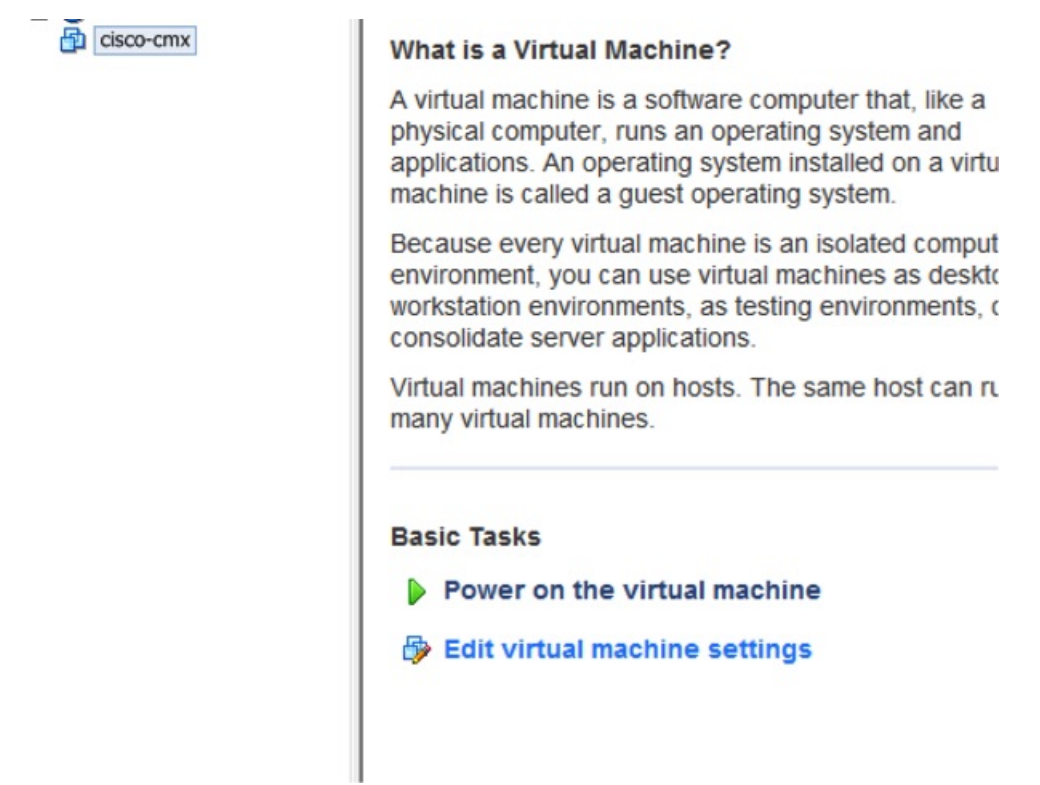

**Step 12** (Optional) Click **Hard disk** and modify the **Provisioned Size** as per your requirement and capacity.

#### **Figure 11: Edit Provisioned Size**

 $\mathbf I$ 

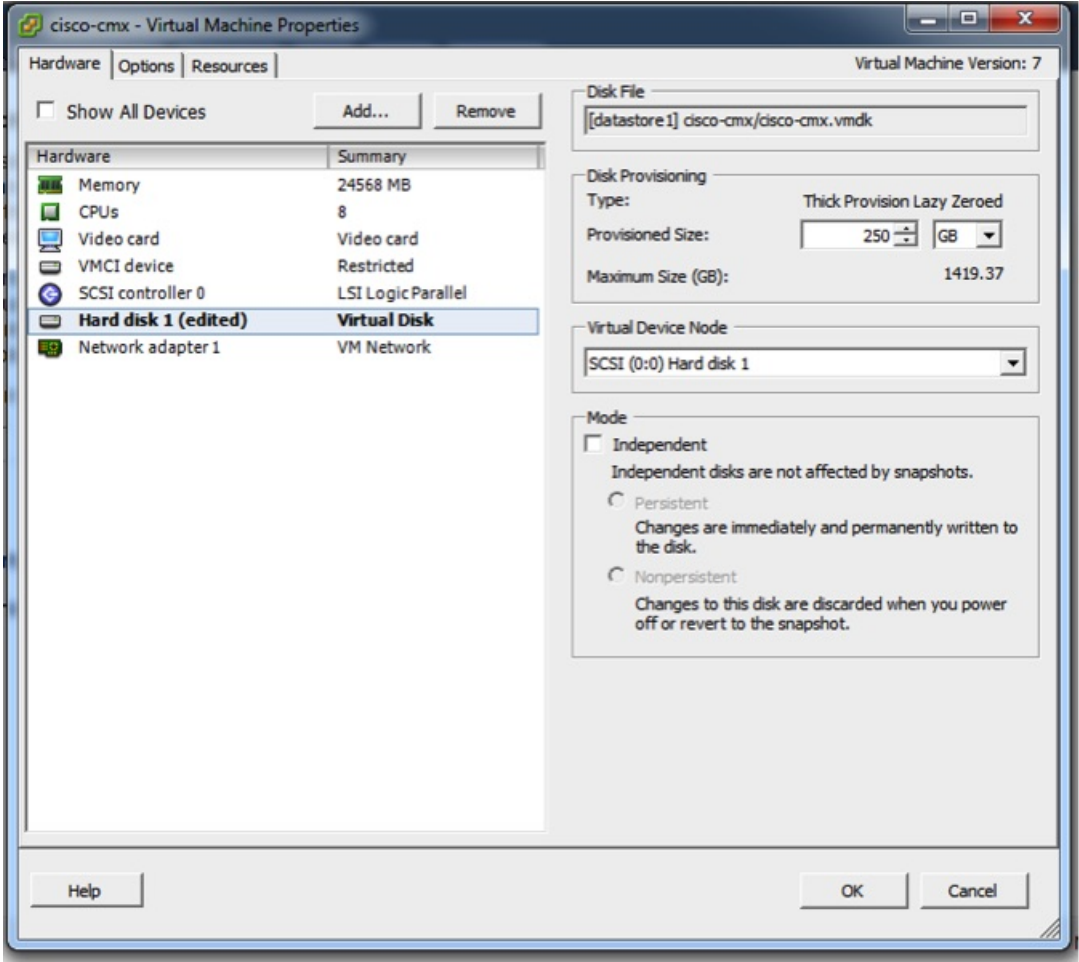

 $\overline{\phantom{a}}$ 

#### **Step 13** (Optional) Click Resources>CPU and modify the reservations if your OVA fails to start because of insufficient resources.

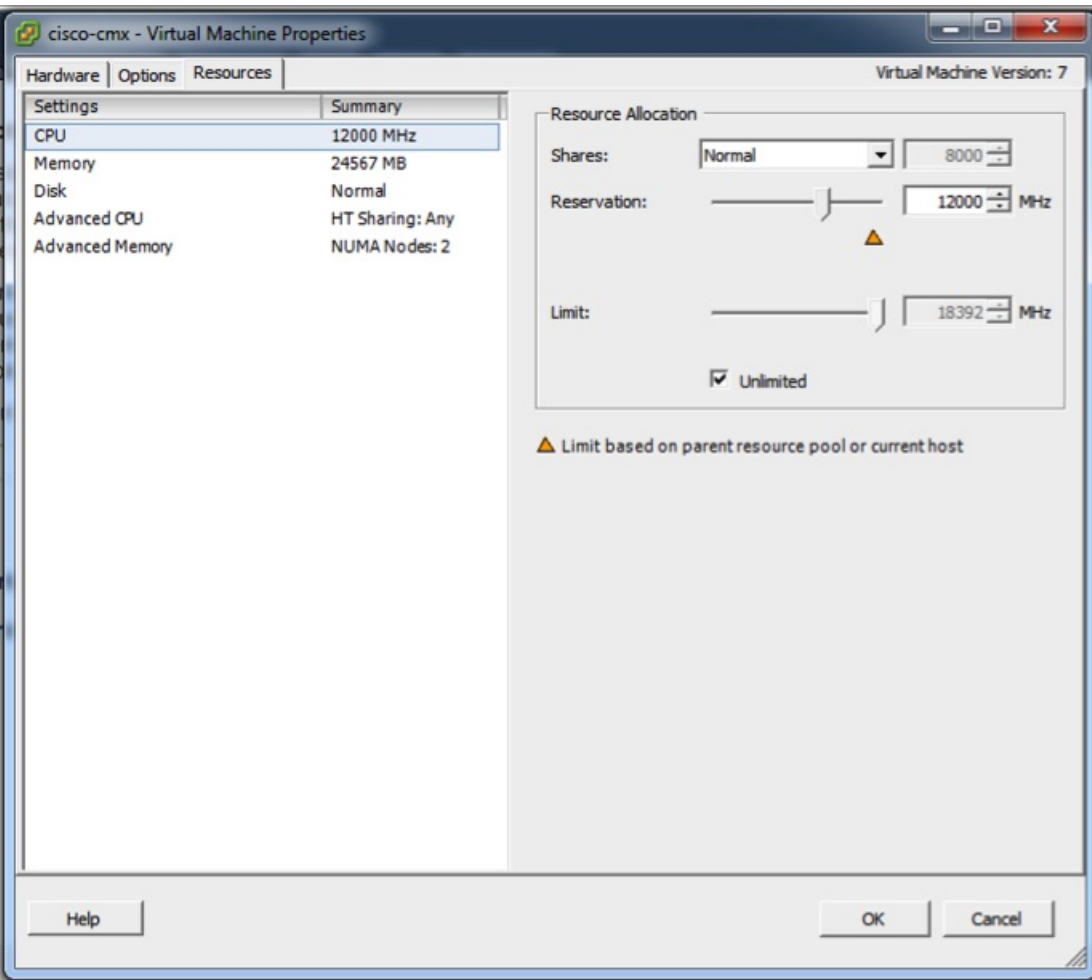

#### **Figure 12: Modify CPU Reservations**

**Step 14** Power ON the VM. The first boot takes a while as the new disk has to be expanded.

#### File Edit View Inventory Administration Plug-ins Help  $\triangleright$   $\frac{1}{\sqrt{2}}$  Inventory Home b **Fill** Inventory ۵ m a 勧 13  $\mathbb{Z}$ BP 鹵 Þ ⊟ ⊟ 172.19.35.196 cisco-cmx Alpha Servers Getting Started ource Allocatio **El** Anurag Test **Build Servers** 日 cisco-Power ×  $Ctrl + B$ Power On Guest  $\mathbf{r}$ Power Off  $Ctrl + E$ Snapshot  $Ctrl+7$ Suspend 粵 **Open Console** Reset  $Ctrl+T$ \$ Edit Settings... Shut Down Guest  $Ctrl + D$ Upgrade Virtual Hardware **Restart Guest**  $Ctrl + R$ **Add Permission...**  $Ctrl + P$ ints, as testing environments, or to blications. Report Performance... on hosts. The same host can run Rename Open in New Window... Ctrl+Alt+N **Remove from Inventory Delete from Disk** Power on the virtual machine Edit virtual machine settings

#### **Figure 13: Power ON VM**

### <span id="page-18-0"></span>**Installing a Cisco MSE Virtual Appliance**

After the Cisco MSE is deployed, you can install and configure a Cisco MSE virtual appliance. Note the following points:

- Cisco MSE does not have a node install menu. However, there is a first-boot script that checks if a configuration exists on the device. If the script does not find a valid configuration, it launches the setup routine and initiates network configuration tasks using the CLI, followed by initial setup tasks on the browser.
- The new first-boot script determines if the initial configuration is completed, and then displays the normal login prompt. If the initial configuration is not completed, the default login prompt is displayed.

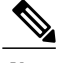

**Note** The **cmxctl node install** command is no longer valid.

To install and configure a Cisco MSE virtual appliance, follow these steps:

#### **Step 1** Right-click the Cisco MSE VM and click **Open Console.** The console window is displayed with the following information:

CentOS release 6.6 (Final) Kernal 2.6.32-504.e16.x86<sup>64</sup> on an x86 64 localhost login: cmxadmin password: cisco Last login: Sun May 15 19:31:03 from 10.0.2.2

**Step 2** Enter the login name and password as prompted.

#### **Figure 14: Console Window**

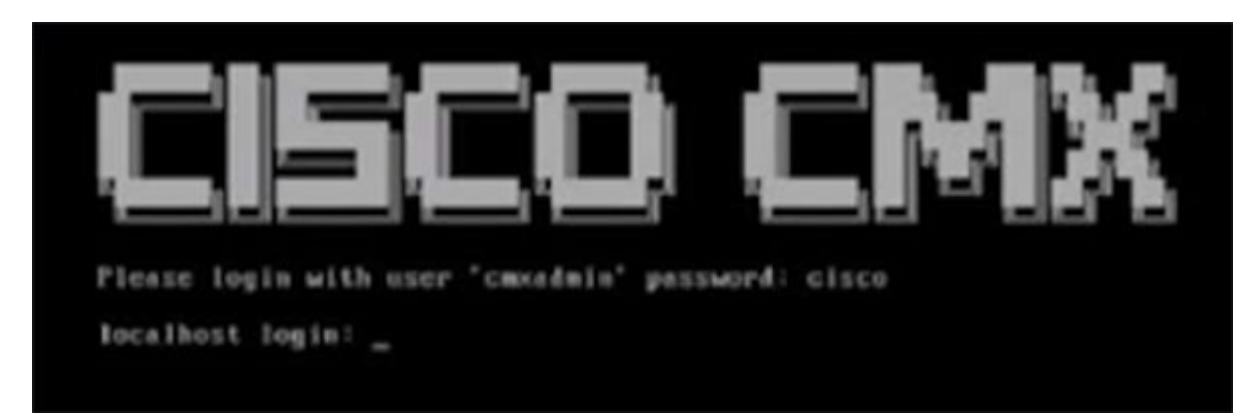

**Step 3** Press **Enter** when prompted, as shown in the figure below.

#### **Figure 15: Press Enter**

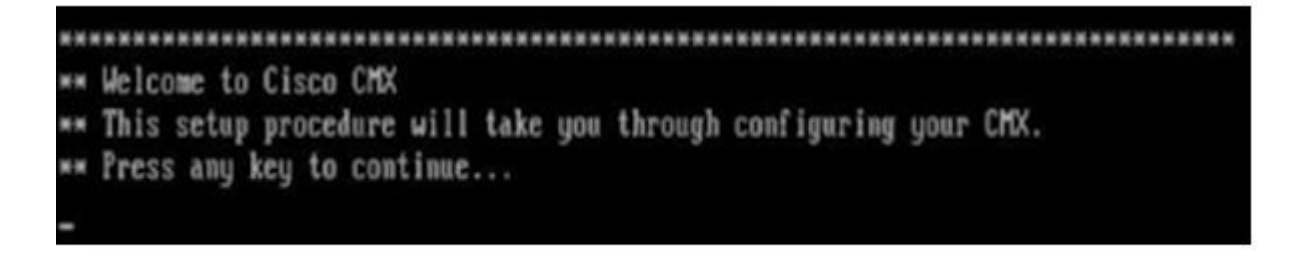

**Step 4** Enter a new password for the root user and reconfirm it when prompted. The password should meet the minimum requirements listed.

- **Note** The root password is used only for root operating system configuration and not for the cmxadmin user functions.
- **Step 5** Enter a new password for cmxadmin user and reconfirm it. The password should meet the minimum requirements listed. **Note** The cmxadmin password is used for logging in to the Cisco MSE account for future network admin configurations.

#### **Figure 16: Set Passwords**

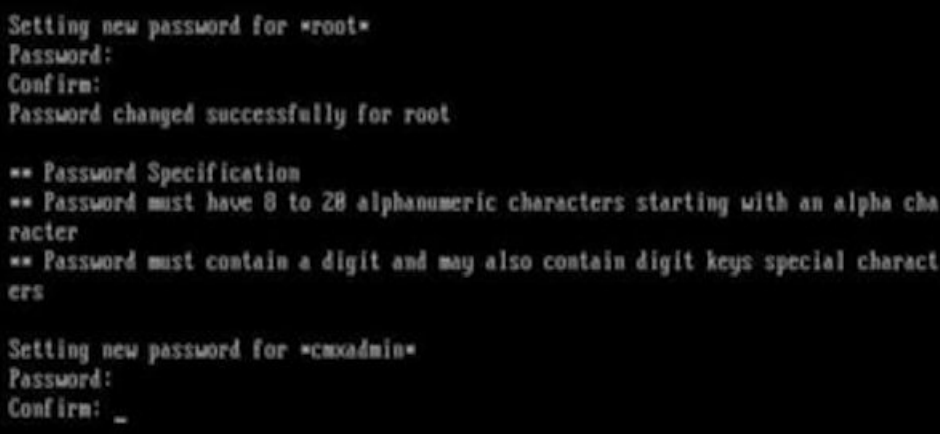

**Step 6** In the **Select Action** window, click **Device configuration**.

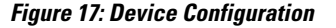

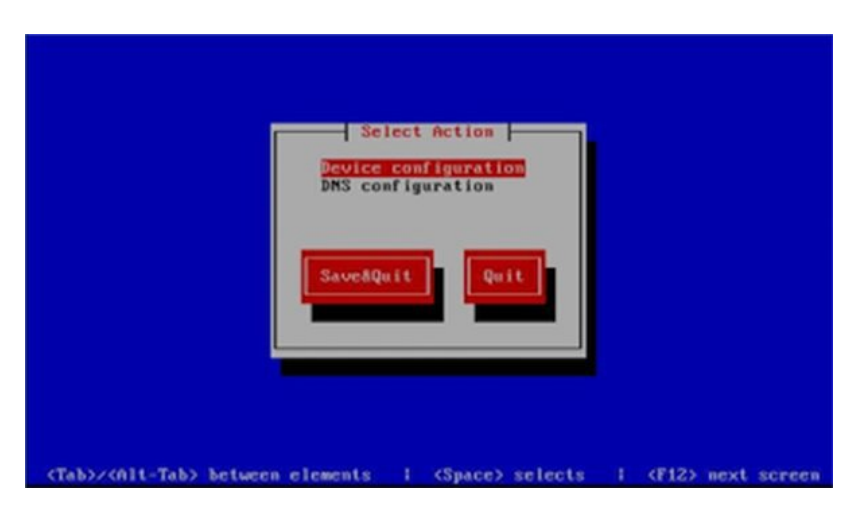

**Step 7** In the **Select A Device** window, click the **eth0** interface.

#### **Figure 18: Select A Device**

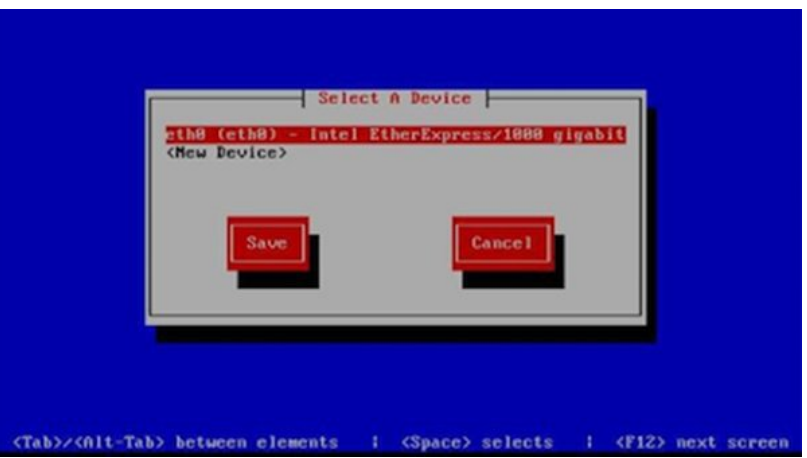

- With CSCux07068, CMX 10.2 and 10.2.1 installation fails when **New Device** option is selected under device configuration. We recommend that you do not select **New Device** option. **Note**
- **Step 8** In the **Network Configuration** window, toggle the **Use DHCP** field and then enter the Static IP address, Netmask, and Default gateway IP, and click **Ok**.

**Note** • To set the hostname, see the **Hostname** field in Step 10. Changing the hostname through the CLI is not supported. After the initial setup, to change the hostname, use the **cmxos reconfigure** command to display the **Network Configuration** and **DNS Configuration** windows again.

- Do not change the **Device** field as this is automatically detected.
- Do not enter DNS details because the information entered here is not used by the system. These details can be entered in the DNS configuration step (Step 10) that follows.

### **Figure 19: Network Configuration**

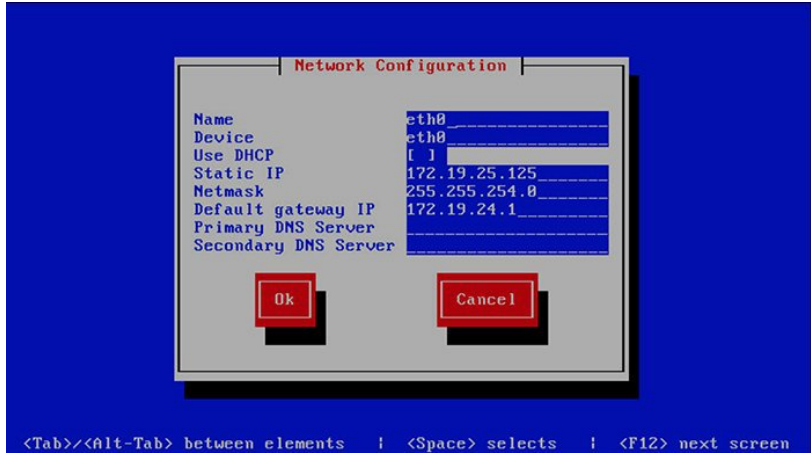

**Note** Do not change the name of the interface. The default interface **Name** is  $\epsilon$ th0 and it should not be changed.

**Step 9** In the **Select Action** window, click **DNS Configuration**.

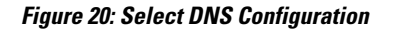

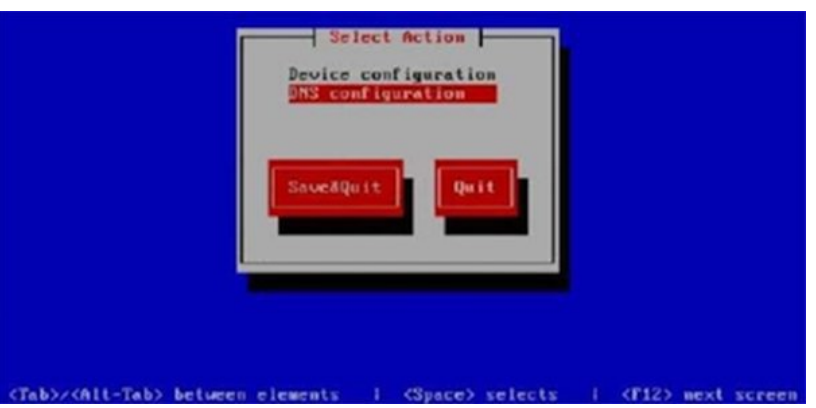

**Step 10** In the **DNS configuration** window, enter the **Hostname**, **DNS**, and **DNS search path** default domain.

**Figure 21: DNS Configuration**

Г

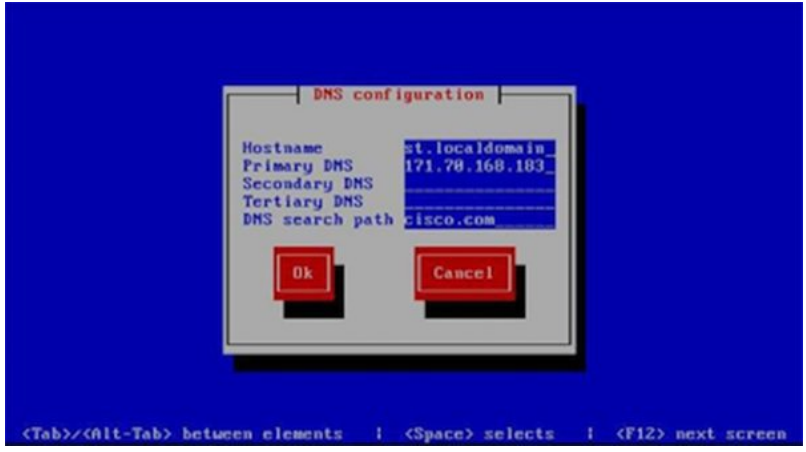

#### **Step 11** In the **Select Action** window, click **Save&Quit**.

#### **Figure 22: Select Action**

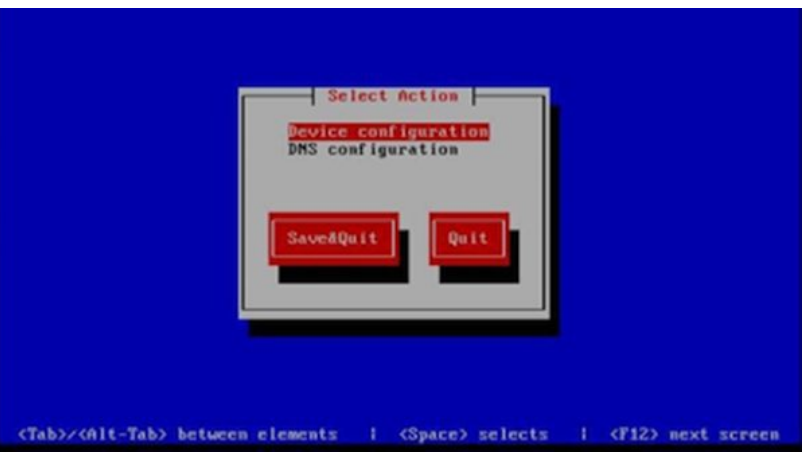

- **Step 12** (Recommended) Enter the NTP server name or the IP address of the NTP server when prompted.
	- **Note** After installation, changing the NTP information through the CLI or GUI is not supported. To change the NTP information, use the **cmxos reconfigure** command from the CMX CLI to to change the NTP information. Given below is a workaround.

```
cmxctl stop
cmxctl stop ?a
!Go to root user
su
!Run the timezone script
/opt/cmx/bin/tzselect
!Logout of the box
exit
!Log back in and check the timezone
date
!Restart the services
cmxctl start agent
cmxctl start
```
**Figure 23: Configuring NTP**

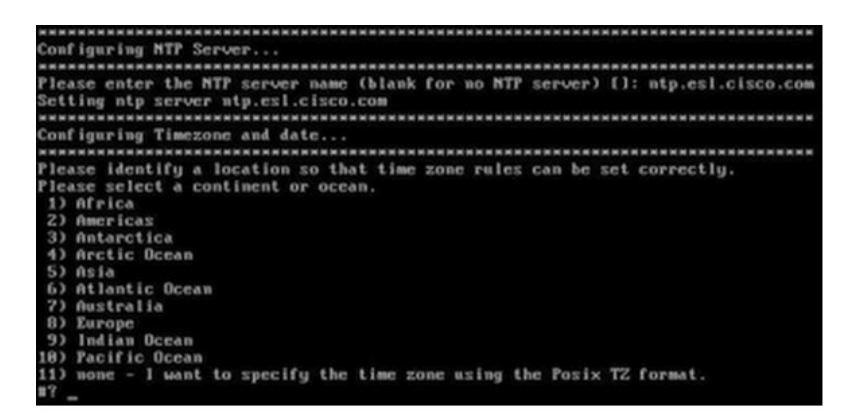

**Step 13** Configure the time zone and save the changes.

#### **Figure 24: Configuring Time Zone**

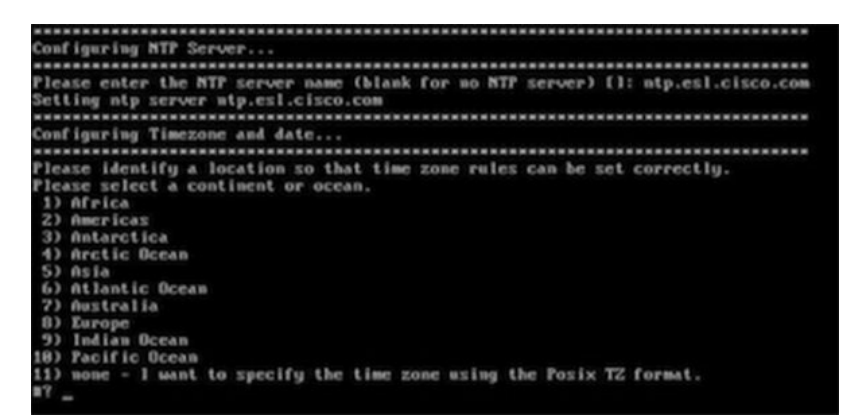

**Step 14** Access the URL when prompted.

**Figure 25: Access URL**

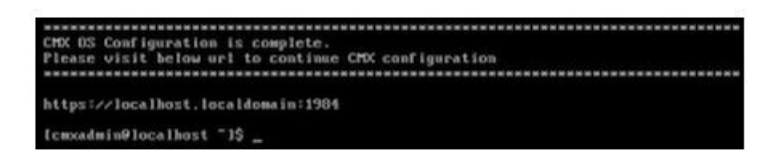

**Step 15** Open the URL http:// $\leq$ ip-address>:1984 when prompted in the browser. The Cisco Mobility Services Installation sign in page is displayed.

#### **Figure 26: Welcome Menu**

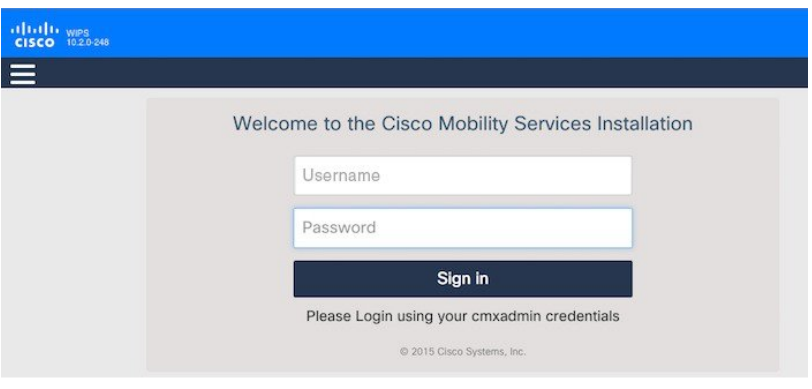

<span id="page-25-0"></span>**Step 16** In the Cisco Mobility Services Installation sign in page, enter your cmxadmin credentials and proceed with the installation. Use steps 15-16 while installing a new MSE virtual appliance. **Note**

### **Creating New Virtual Machines Using Hyper-V Manager**

You can now run Cisco CMX on Microsoft Hyper-V virtualization hosts. This enables you to use Cisco CMX on virtual machines using any Hyper-V capable host running Windows Server 2008 R2 or later.

You can create a new virtual machine using Hyper-V Manager application. Ensure to specify 24 GB of memory or higher when creating the virtual machine in Hyper-V manager, and to subsequently increase the processor count for the virtual machine to 8 vCPU or higher before starting the new virtual machine.

If you are running Windows Server 2012 or later, we recommend you to convert the Cisco CMX .vhd disk image to .vhdx format before adding it to the new virtual machine.

To create a new virtual machine:

- **Step 1** Download the CMX .vhd file to the location on the drive where it will reside.
- **Step 2** (Optional) Convert the .vhd file to .vhdx format.
- **Step 3** Open the Hyper-V Manager application and verify the Hyper-V virtual network switch configuration. To configure a Hyper-V virtual network switch, click **Virtual Switch Manager** at the right side of the Hyper-V Manager window. **Note**

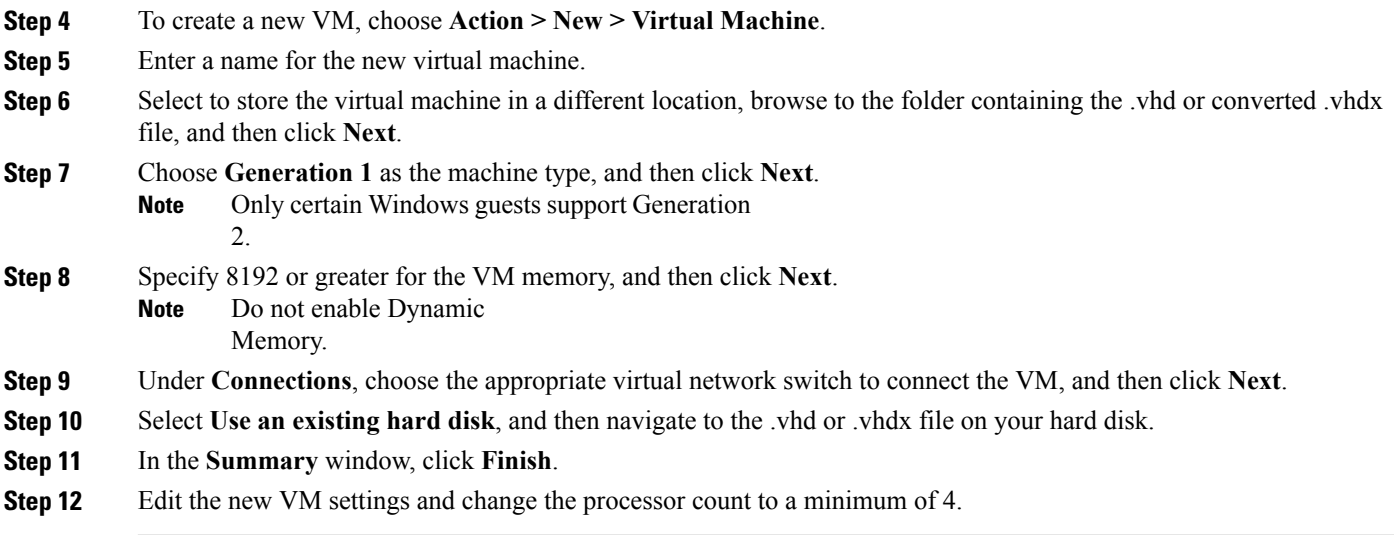

## <span id="page-26-0"></span>**Installing Cisco CMX Using Web Interface**

Launch the Cisco CMX user interface using Google Chrome 40 or later, and follow these steps:

**Step 1** In the Cisco CMX web interface, enter the login credentials for a Cisco CMX administrator and click **Sign in** to continue. The login username is **cmxadmin**. Use the password that was configured when the system was started for the first time.

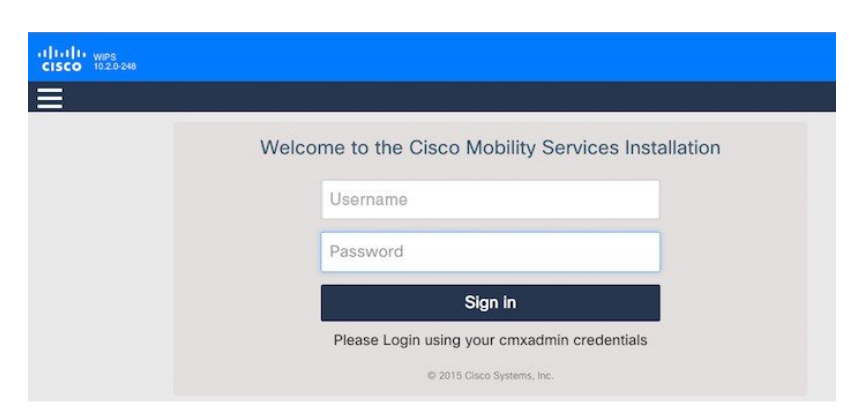

**Figure 27: Welcome Window**

**Step 2** Choose the Cisco CMX type as either **Location** or **Presence**.

I

The installation is initiated and services are started. Note that this may take a few minutes.

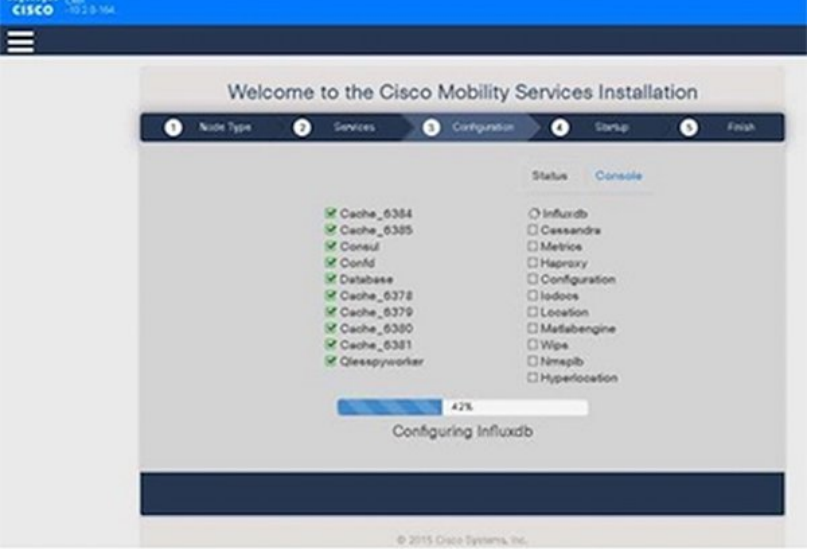

The sequence of events is as follows:

- **1** Consul Configuration
- **2** DB Installation
- **3** Schema Migration
- **4** InfluxDB Configuration
- **5** Cassandra Installation
- **6** Node Registration
- **Step 3** Click **Please click to continue setup** or press **Enter** to proceed to the main portal.
	- You can monitor the progress of the installation either through the graphical status display or the console output. Note that this console is for display only. **Note**

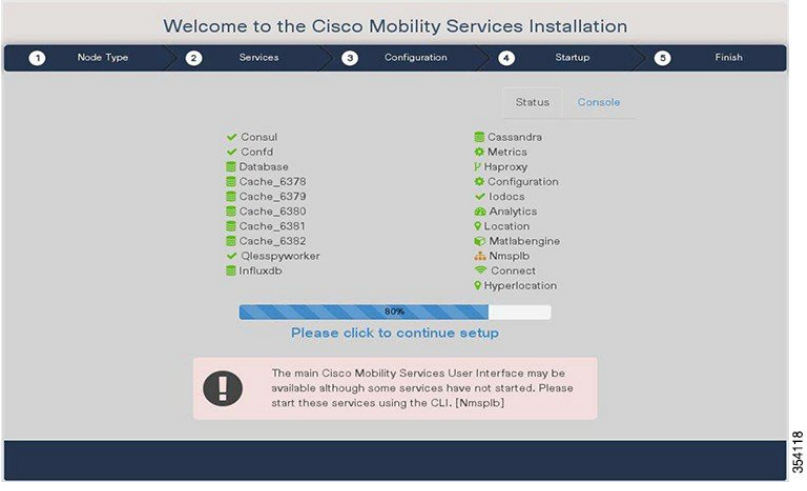

The installation is complete. If this is a reinstallation, the **Cisco CMX Welcome** window is displayed. If this is a fresh installation, the user is automatically authenticated and the **Cisco CMX Welcome** is skipped.

**Step 4** Log in with the username **admin** and password **admin**.

#### **Figure 28: Welcome Screen**

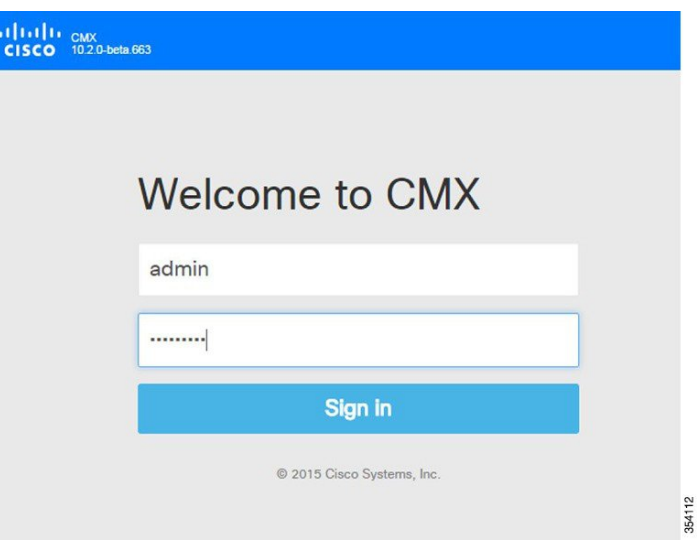

#### **What to Do Next**

Г

A **Setup Assistant** window is displayed, from where you can complete the initial configuration. You must now set a password for the admin user, import Cisco WLC details and maps from Cisco Prime Infrastructure, and configure and test mail server settings.

Use https://<ip address> for all subsequent logins to the web user interface. Use https:// <ip-address>:1984 only for initial configuration.

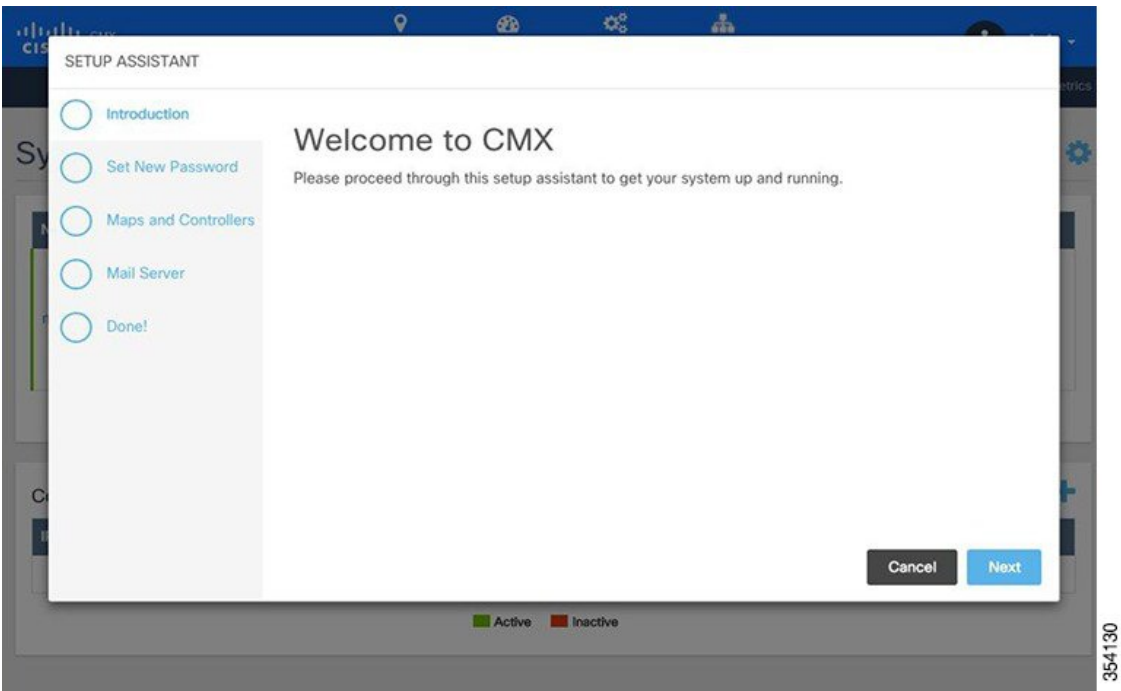

**Figure 29: Setup Assistant**

### <span id="page-29-0"></span>**Upgrading from Cisco CMX 10.x to 10.4**

There are three options to upgrade from Cisco CMX 10.x to Cisco CMX 10.4:

- Option 1—Copy the Cisco CMX image into the Cisco CMX node, and then use the **cmxos upgrade** *<cmx-file>* command from the command line to perform the upgrade.
- Option2—Use the web installer on port 1984, and choose **Remote File** to download the Cisco CMX image from a hosted site, for example, the Cisco CMX image may be available in an internal web server for download.
- Option 3—Use the web installer on port 1984, and choose **Local File** to upload the Cisco CMX image from your local machine through the web browser.

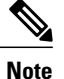

We recommend either option 1 or 2.

Upload of the Cisco CMX image might fail if you use option 3. This is due to a memory leak with a third-party library used in the installer. However, this library will be fixed in subsequent versions of the installer. If you chose option 3 and the upload fails, restart the installer program by using the **cmxos adminui stop** command and then the **cmxos adminui start** command. Option 3 might succeed after several tries.

Π

# <span id="page-30-0"></span>**Verifying Installing Cisco MSE in a VMware Virtual Machine**

You can verify the overall system health and status of the Cisco MSE services using the **System** tab in the Cisco MSE user interface. Ensure that all the services, memory, and CPU indicate a healthy status (green) for each Cisco MSE and Cisco CMX node, and that there is at least one active Cisco WLC.

The **System** tab contains the following subtabs:

- **Dashboard**—Provides an overall view of the system.
- **Alerts**—Enables you to view live alerts.
- **Patterns**—Enables you detect patterns of various criteria, such as Client Count, CPU Usage, Memory Usage, and so on..
- **Metrics**—Enables you to view system metrics.

 $\mathbf{I}$ 

 $\mathbf I$